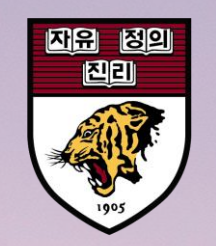

# 학위논문 온라인 제출 매뉴얼

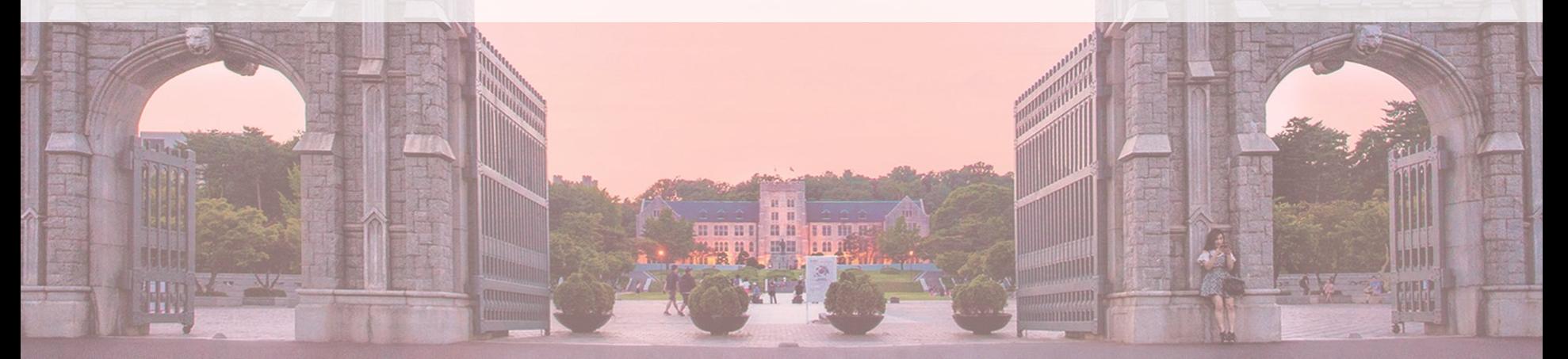

고려대학교 도서관

## 1. 도서관에 학위논문 제출하는 과정

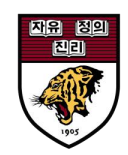

### ※ 제출 형태

- 온라인 제출 : dCollection 사이트에 학위논문 파일과 논문 관련 정보 입력
- 오프라인 제출 : 제출하지 않음

### ※ 온라인 제출 전 확인하기

• 온라인 제출은 접수 기간 내에만 가능(기간 내 24시간 가능)

⁕공지된 접수 기간 이외에는 제출할 수 없음!!

온라인 제출 기간 : 2023. 06. 19 (월) ~ 2023. 07. 02 (일)

• 권장 웹 브라우저 : **구글 크롬**, Firefox (Opera, 인터넷 익스플로러 비권장)

## 2. dCollection 접속 방법 : 도서관 홈페이지를 통해 접속

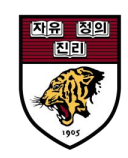

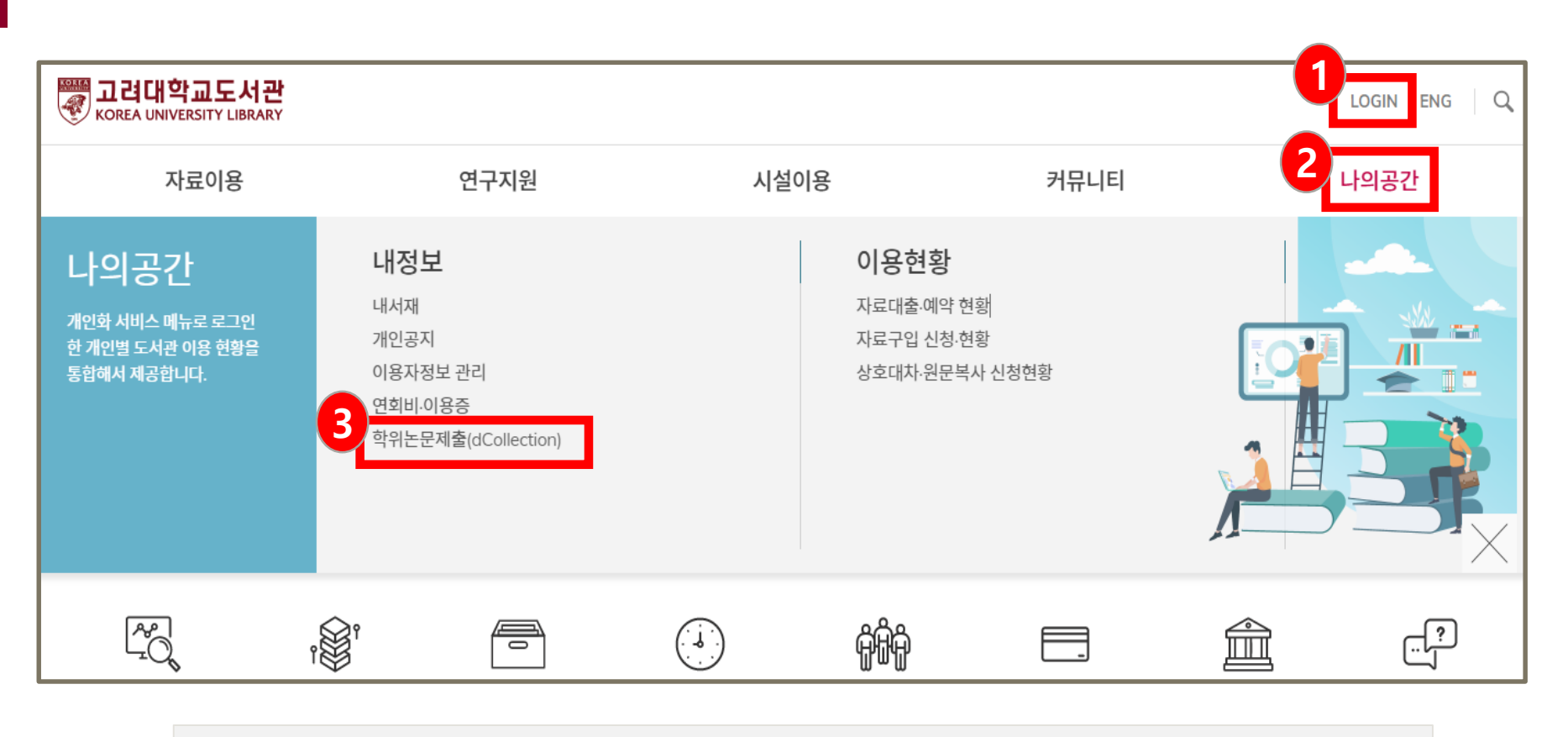

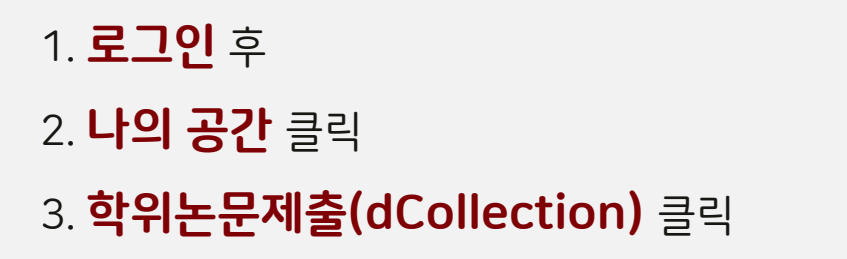

- \* 석/박사 신분이 활성화되지 않은
	- 제출자의 경우,
	- '다중 신분 리스트 출력' 체크 한 후
- 논문 제출 신분 선택)

## 2. dCollection 접속 방법

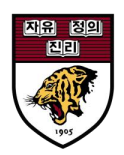

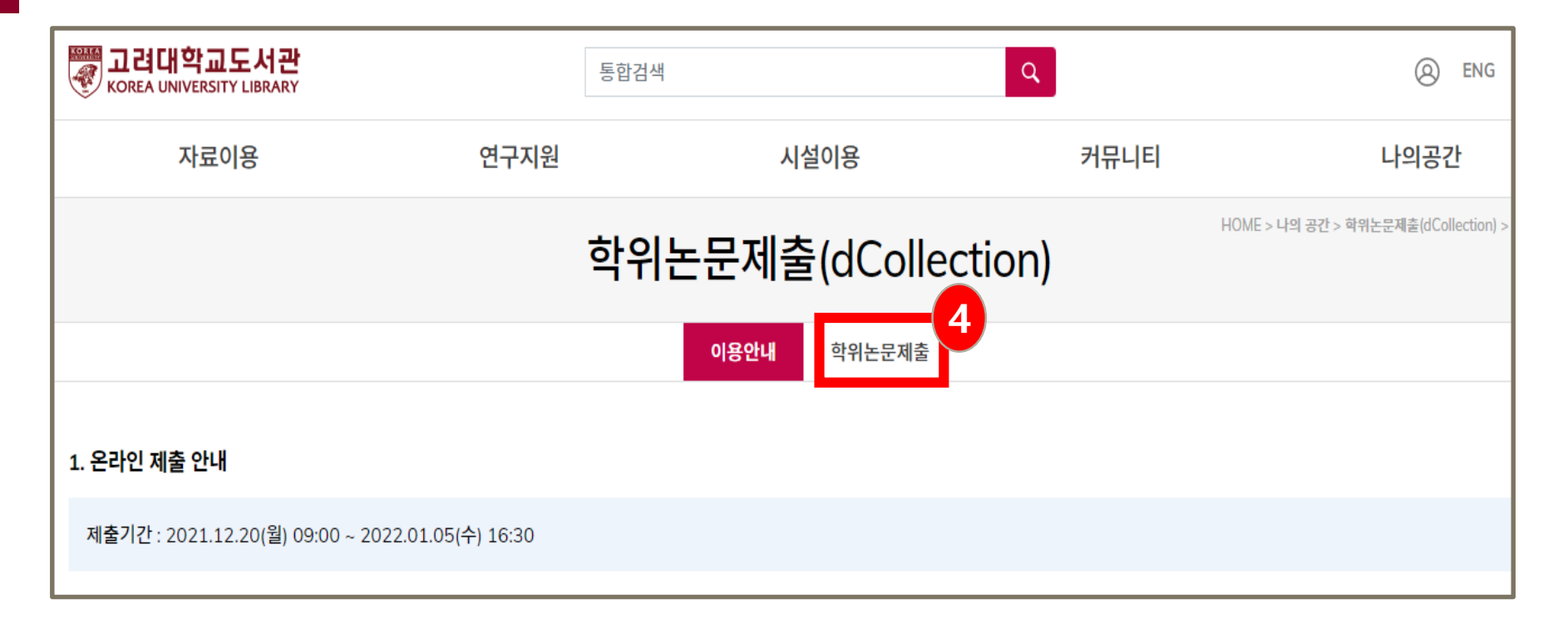

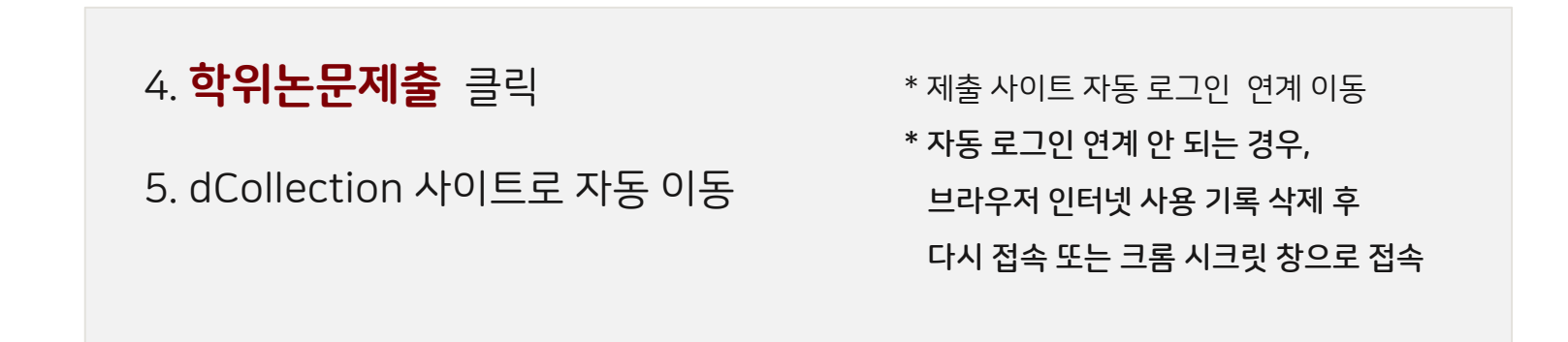

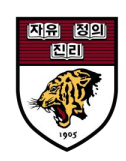

### \* 제출 과정은 **5단계**로 이루어집니다.

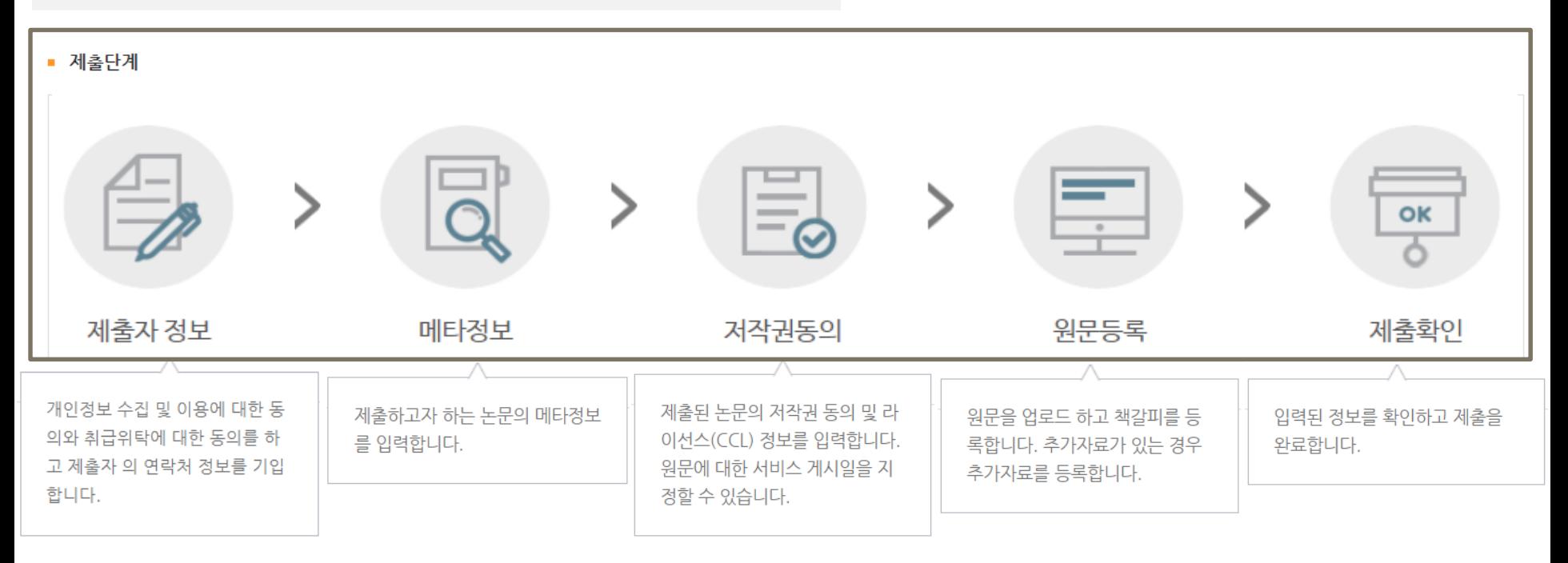

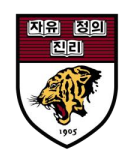

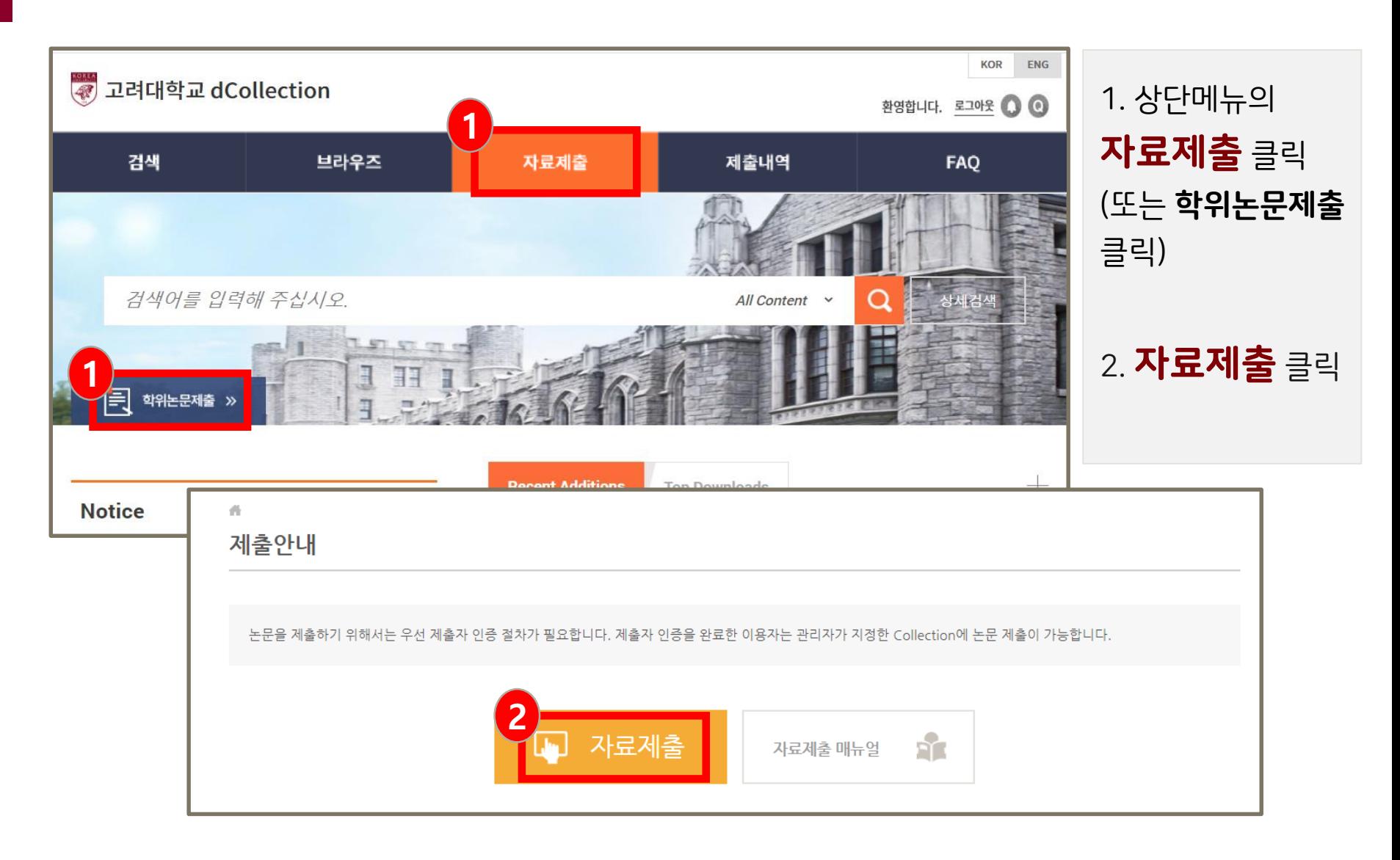

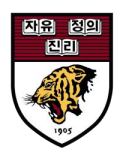

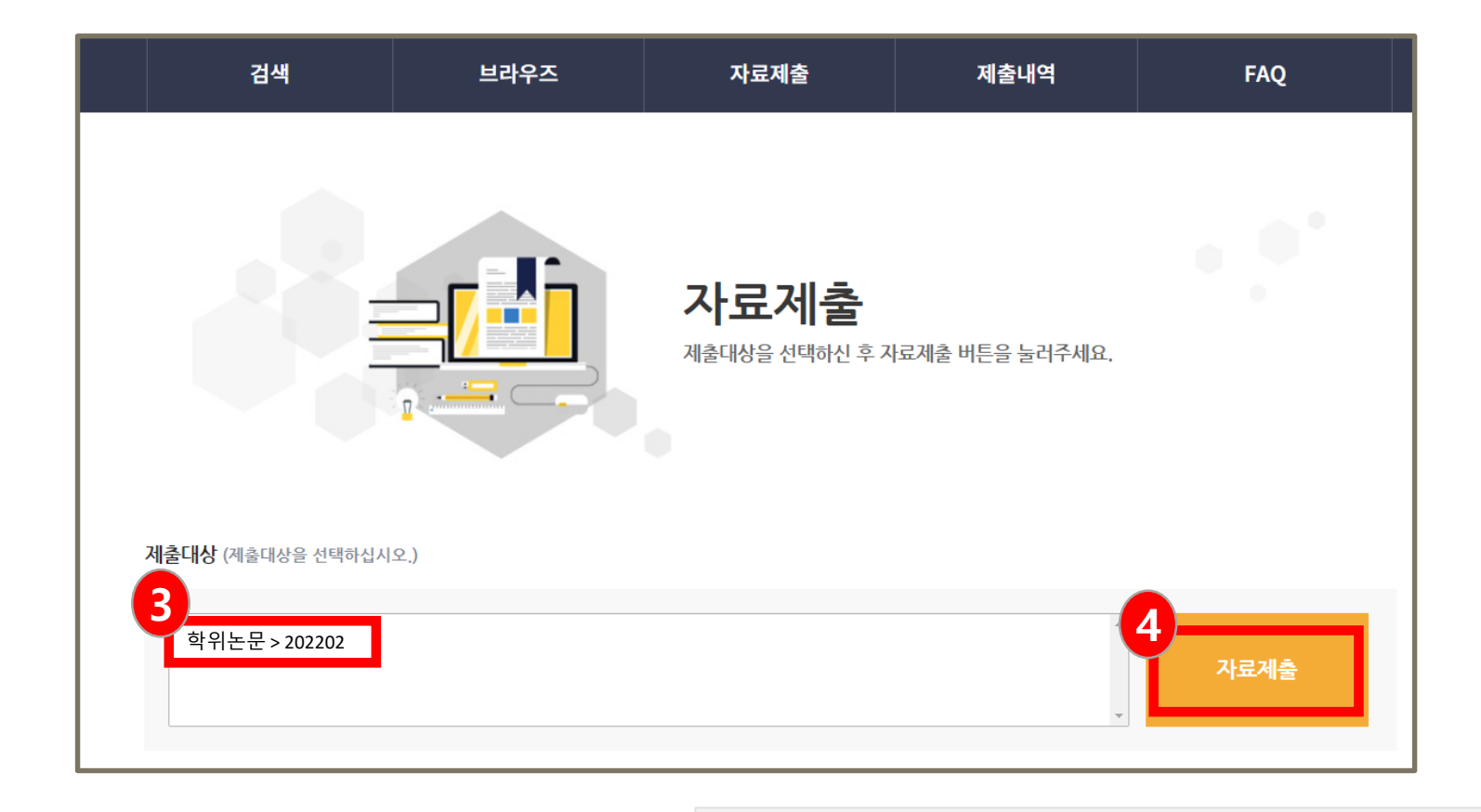

### 3. 졸업예정년월에 해당하는 컬렉션을 선택

4. 자료제출 클릭

## \*컬렉션이 안 보이는 경우 : 다중 신분이거나 석∙박사 외 다른 신분으로 로그인한 경우 → 로그아웃 후 도서관 홈페이지에서 다중신분리스트 출력 체크 후 다시 로그인/접속해야 함.

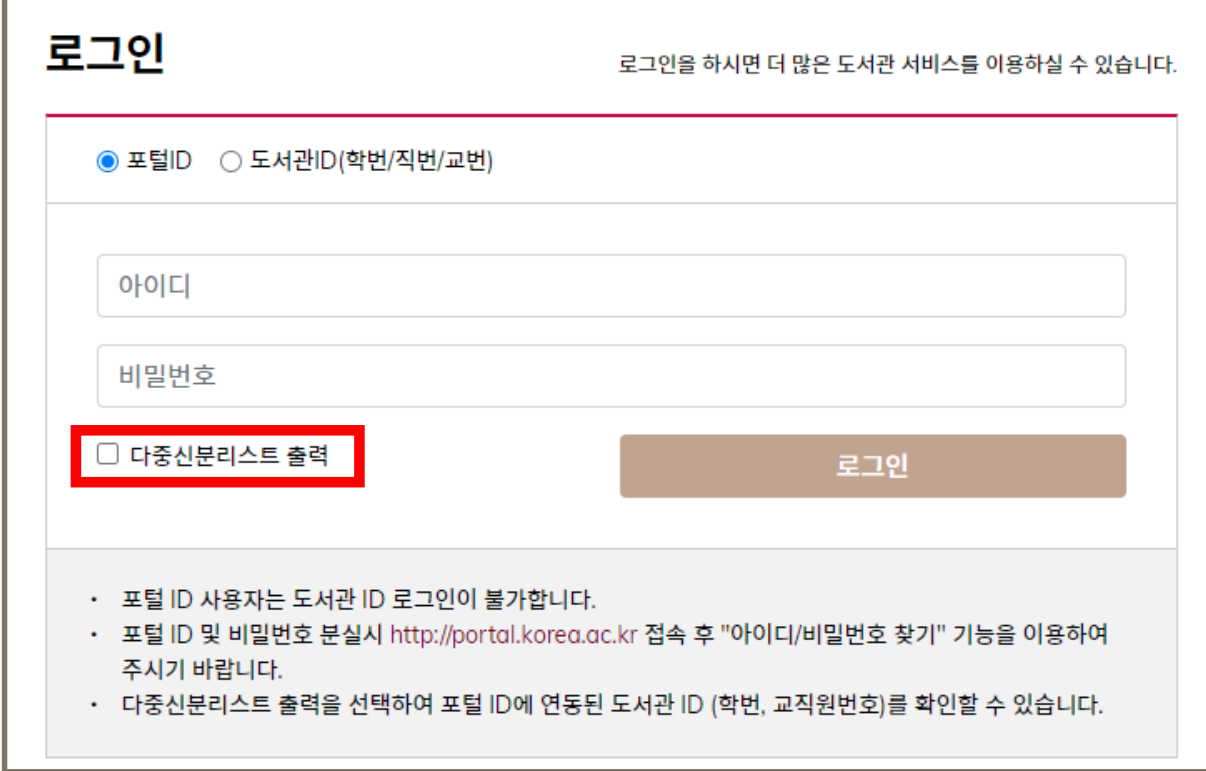

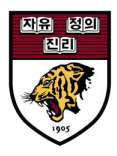

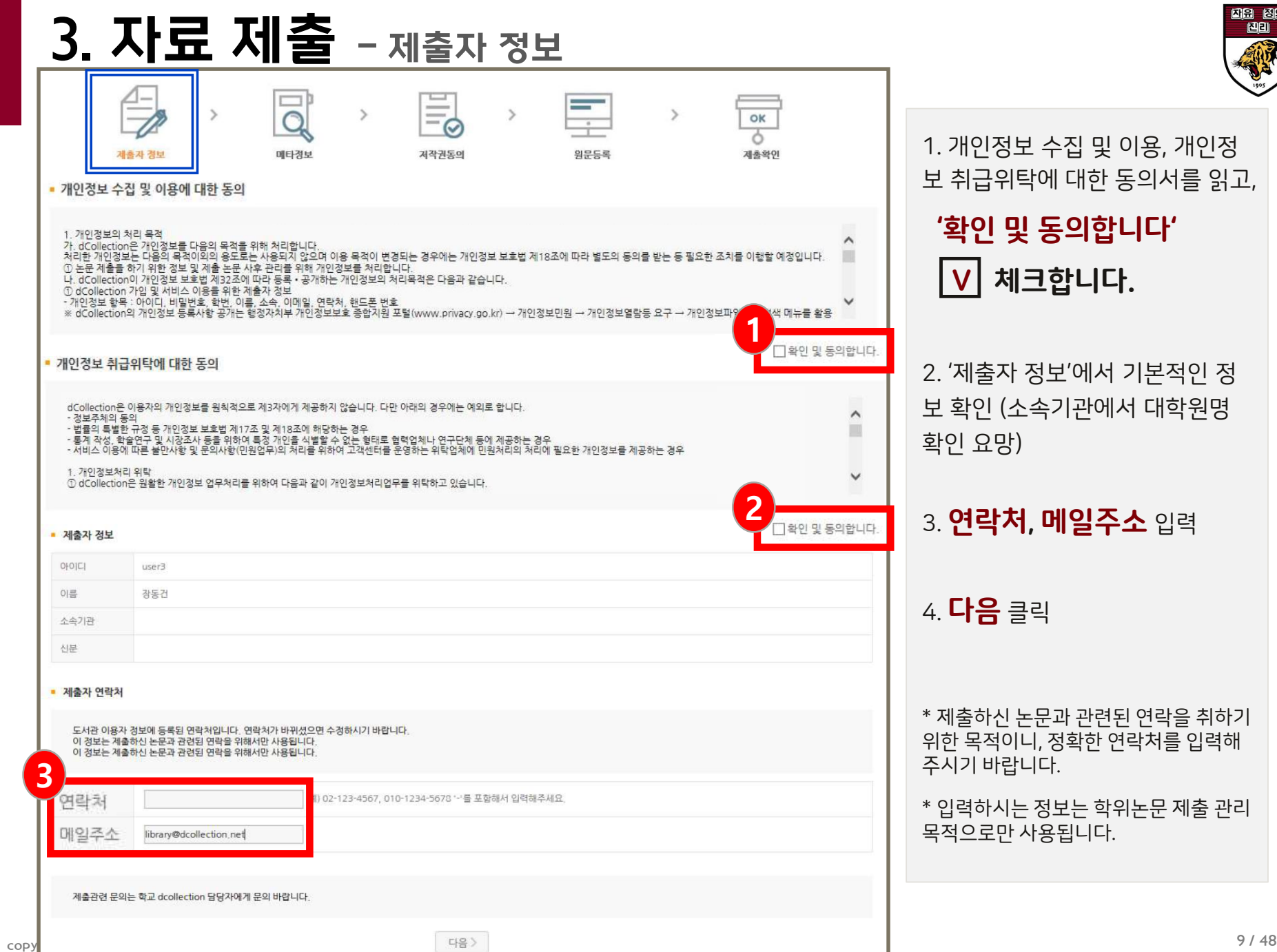

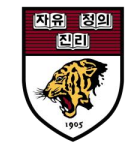

1. 개인정보 수집 및 이용, 개인정 보 취급위탁에 대한 동의서를 읽고,

### '확인 및 동의합니다' <mark>V</mark> 체크합니다.

2. '제출자 정보'에서 기본적인 정 보 확인 (소속기관에서 대학원명 확인 요망)

3. 연락처, 메일주소 입력

4. 다음 클릭

\* 제출하신 논문과 관련된 연락을 취하기 위한 목적이니, 정확한 연락처를 입력해 주시기 바랍니다.

\* 입력하시는 정보는 학위논문 제출 관리 목적으로만 사용됩니다.

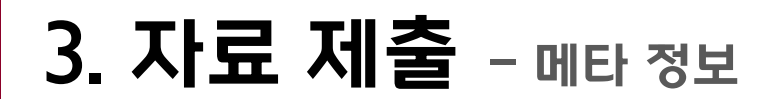

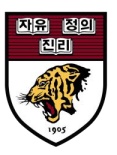

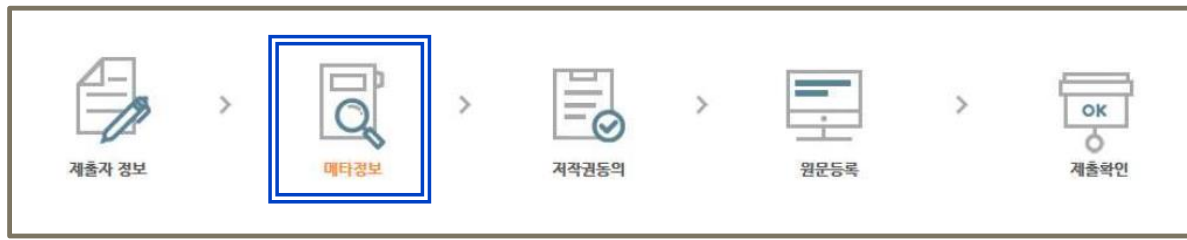

### [ 메타정보 ]

1) 제목, 저자, 초록, 목차 등 논문에 대한 서지 정보 입력

2) 최종 심사완료 논문과 동일하게 입력

3) \* 표시 된 항목은 필수 입력 사항으로 반드시 입력

4) 추가 아이콘을 클릭하면, 복수 입력이 가능

5) 제목, 저자, 초록/요약 입력 시, 반드시 언어 선택 후 입력

6) 소속기관 명(대학원, 학과, 전공)은 학과사무실로 문의

7) 소속대학원에서 사전에 논문 정보를 전달해 주는 경우 일부 데이터가

입력되어 있을 수 있음(입력된 데이터 확인 및 수정)

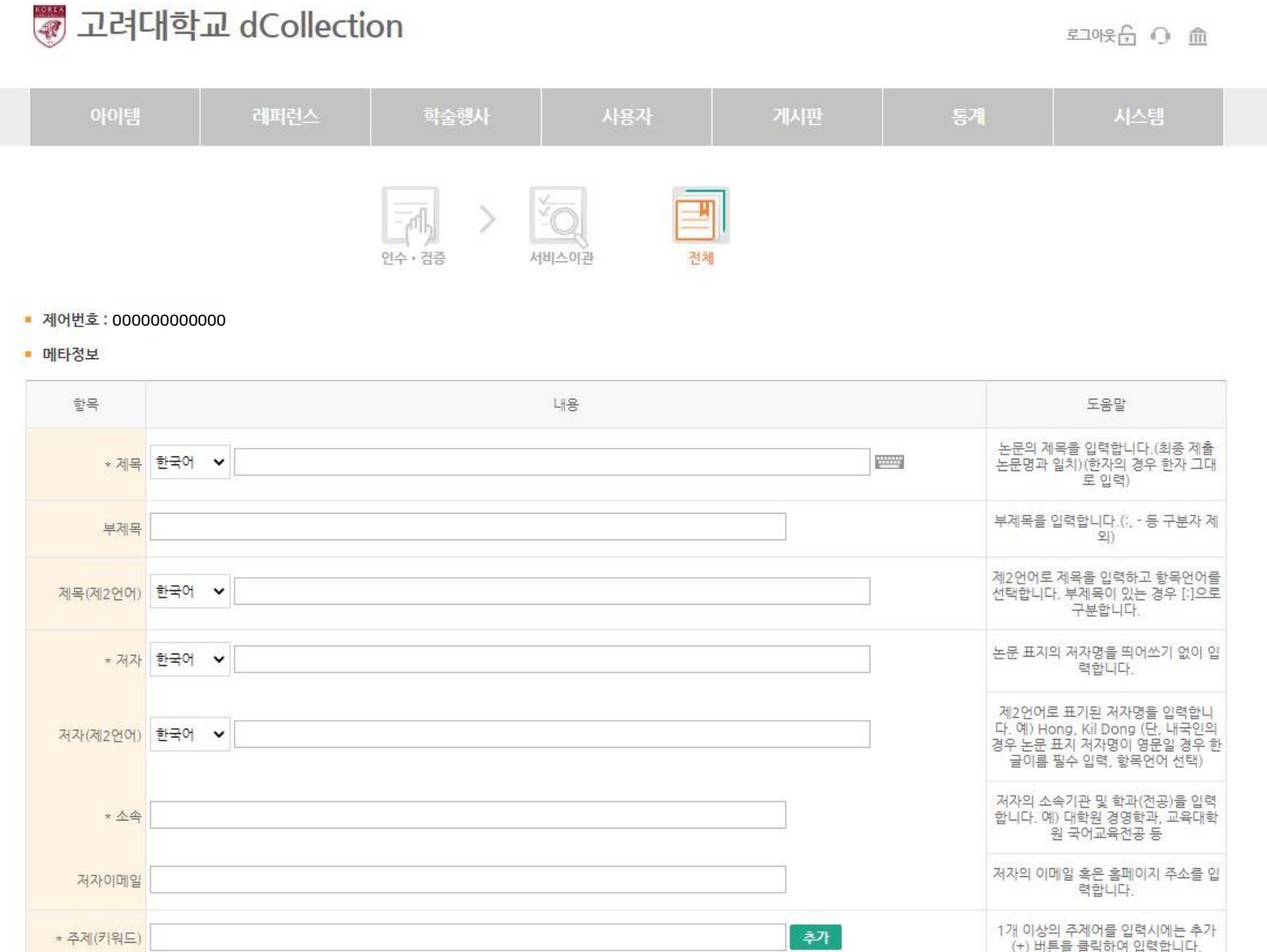

## 3. 자료 제출 - 메타 정보 (2)

![](_page_11_Picture_1.jpeg)

\* 표시는 필수 입력 사항

![](_page_11_Figure_3.jpeg)

![](_page_11_Figure_4.jpeg)

### \*\*영어 논문의 경우: 제목/저자명 영문으로 입력, 저자(제2언어)에 한글 이름을 입력 \*\*최종 심사완료된 논문과 동일해야 함 (대소문자, 관사, 띄어쓰기 등 모두 일치)

### [필수]

2. (해당자만 입력) 언어 선택 후, 제2언어 저자명 입력

### 1. **언어 선택** 후, 논문 표지의 저자명 입력

![](_page_12_Figure_6.jpeg)

\* 표시는 필수 입력 사항

![](_page_12_Picture_8.jpeg)

![](_page_12_Picture_9.jpeg)

## 3. 자료 제출 - 메타 정보 (4)

![](_page_13_Picture_1.jpeg)

\* 표시는 필수 입력 사항

![](_page_13_Picture_159.jpeg)

### 1. 소속 기관 및 학과(전공) 입력

[주의]

\*대학원의 종류: 일반대학원, 전문대학원, 특수대학원

### \*\*대학원이 달라도 학과명은 같을 수 있음 --> 대학원명 입력 시 주의 요망

ex) 대학원 건축사회환경공학과 ≠ 공학대학원 건축사회환경공학과

### \*\*정확한 소속기관 명은 학과 사무실로 문의

2. 저자의 E-mail 입력

### copyright© 2021 All rights reserved by Korea University 15 / 48

![](_page_14_Picture_112.jpeg)

![](_page_14_Picture_113.jpeg)

### \* 표시는 필수 입력 사항

![](_page_14_Picture_4.jpeg)

## 3. 자료 제출 - 메타 정보 (5)

1 키의드 이려 **· 1카에 1개마 이려** 

## 3. 자료 제출 - 메타 정보 (6)

![](_page_15_Picture_1.jpeg)

### \* 표시는 필수 입력 사항

![](_page_15_Figure_3.jpeg)

![](_page_15_Figure_4.jpeg)

### copyright© 2021 All rights reserved by Korea University 17 / 48

## 3. 자료 제출 - 메타 정보 (7)

![](_page_16_Picture_137.jpeg)

1. 목차 입력

\* 페이지 쪽 번호 반드시 입력

\* 일반적으로 목차는 논문의 목차를 복사하여 붙여넣기 권장

\* 표/그림 목차는 생략 권장

![](_page_16_Picture_8.jpeg)

![](_page_17_Picture_0.jpeg)

## 3. 자료 제출 - 메타 정보 (8)

### \* 표시는 필수 입력 사항

![](_page_17_Picture_123.jpeg)

![](_page_17_Figure_4.jpeg)

![](_page_18_Figure_0.jpeg)

자유 정의

![](_page_19_Figure_2.jpeg)

![](_page_19_Picture_80.jpeg)

\* 표시는 필수 입력 사항

## 3. 자료 제출 - 메타 정보 (10)

![](_page_19_Picture_6.jpeg)

![](_page_20_Picture_140.jpeg)

\* 학위논문은 공개가 원칙이나, 명백한 사유에 기반한 별도 요청서 제출 시 일정 기간 비공개 가능

### 1. '저작권 동의' 설정

3. 자료 제출 - 저작권 동의

![](_page_20_Picture_141.jpeg)

![](_page_20_Picture_4.jpeg)

## 3. 자료 제출 - 라이선스 설정 (1)

![](_page_21_Picture_1.jpeg)

![](_page_21_Figure_2.jpeg)

### 2. '라이선스(CCL) 범위' 설정

\* 저작자 본인이 자신의 저작물에 대해 다른 이용자가 이용할 수 있는 범위를 설정: **저작자 본인의 선택** 

\* 저작물의 변경 여부, 영리목적 이용 허락 여부의 2가지 항목 체크

## 3. 자료 제출 - 라이선스 설정 (2)

![](_page_22_Picture_1.jpeg)

## [참고] 라이선스(CCL)의 종류

![](_page_22_Picture_319.jpeg)

### \* 일정기간 원문 비공개가 필요한 경우, 명백한 사유 필요 (국가 안보, 특허 출원, 저널 투고 등) \* 비공개 관련 자세한 사항은 [25-26p](#page-25-0) 참고 바람

### 2) 학위논문 비공개 시: '설정' 클릭 → 원문게시일 설정 + 비공개 사유 입력

### 1) 학위논문 공개 시: 해당 없음

3. '원문서비스 게시일' 설정

3. 자료 제출 - <sub>원문서비스 게시일 설정</sub>

![](_page_23_Picture_146.jpeg)

![](_page_23_Picture_7.jpeg)

## 3. 자료 제출 - 학위논문 비공개 (1)

![](_page_24_Picture_1.jpeg)

## ※ 학위논문 비공개

- 학위논문은 공개가 원칙이나, 명백한 객관적 사유(국가 안보, 특허 출원, 저널 투고 등)가 있을 시 일정 기간 비공개 가능

- 비공개 기간은 2년 초과할 수 없음

- 2년 후에도 비공개 원할 경우, 제출자는 처음 설정한 기간 종료 시점으로부터 최소 1-2달 전에 비공개 의사를 대학원에 전달해야 함. 이후 대학원 심의위원회 심의 결과에 따라 비공개 기간 연장 여부 결정.

## ※ 비공개 방법

- 방법 : <u>저작권 "동의" 체크 + 원문게시일 설정 + 비공개 요청서</u>

## <span id="page-25-0"></span>3. 자료 제출 - 학위논문 비공개 (2)

![](_page_25_Picture_1.jpeg)

### 학위논문 비공개 요청서

![](_page_25_Picture_114.jpeg)

### 다음과 같은 사유로 아래 기간에 학위논문의 비공개를 요청합니다.

![](_page_25_Picture_115.jpeg)

## ※ 비공개 요청서

### - 사유와 비공개 기간 기입

### - 본인/지도교수 서명 필수

- 각 전공별 담당 도서관에 이메일로 스캔본 제출

### - 파일 위치:

### 도서관 홈페이지 > 나의 공간 > 학위논문 제출 안내 페이지

3. 자료 제출 - 납본 동의

![](_page_26_Figure_1.jpeg)

![](_page_26_Figure_2.jpeg)

## 3. 자료 제출 - 날인된 인준지(심사완료 검인서) 등록

![](_page_27_Picture_1.jpeg)

![](_page_27_Figure_2.jpeg)

## 3. 자료 제출 - 원문 등록 (1)

![](_page_28_Picture_1.jpeg)

![](_page_28_Figure_2.jpeg)

## 3. 자료 제출 - 원문 등록 (2)

![](_page_29_Figure_1.jpeg)

![](_page_29_Picture_4.jpeg)

![](_page_30_Figure_0.jpeg)

\***페이지 번호** 필수 입력 (논문에 입력한 페이지 번호를 그대로 입력하되, 점 등 기호는 입력하지 않음)

\***구조적 형태**로 입력 : 하위계층으로 갈수록 한 단계씩 들여쓰기를 해야 함 (**V: space 1번**)

\*목차 입력 후 **자동정렬** 클릭 → 자동으로 들여쓰기 입력 (정확하지 않을 수 있으니 확인 후 수정 바람)

자유 점임

## 3. 자료 제출 - 원문 등록 (3)

![](_page_31_Picture_1.jpeg)

![](_page_31_Figure_2.jpeg)

## 4. 파일 오류 점검

![](_page_32_Picture_1.jpeg)

![](_page_32_Picture_117.jpeg)

※ 파일 오류 점검

제출된 학위논문의 메타정보 및 원문의 기본 형식 등이 온라인으로 구축되기에 적합한 지를 관리자가 점검

※ 파일 오류 점검 작업은 책자 제출 도서관 담당직원이 실시하며 업무일 (평일) 기준 1~2일 정도 소요

(평일 09:00~16:30 / 의학계열 평일 09:00~17:30 / 점심시간 12:00~13:00 제외 )

5. 반송

### 2. 상세화면의 **반송 사유** 확인

### 1. [제출내역] 에서 [반송] 상태인 논문의 <u>**제목** 클</u>릭

### ※ 반송되는 경우 문자/메일로 안내가 발송됨

### ※ 반송: 입력한 내용 중 수정 필요한 사항이 있는 경우 관리자가 반송 → **사유 확인 및 내용 수정 후 <u>재제출</u>**

![](_page_33_Figure_5.jpeg)

![](_page_33_Picture_6.jpeg)

## 4. 수정 완료 후 재제출

### 3. 수정 작업 진행 : 스크롤을 아래로 내리면, 각 항목 별로 수정 버튼이 있음

![](_page_34_Picture_82.jpeg)

![](_page_34_Picture_83.jpeg)

![](_page_34_Picture_6.jpeg)

6. 확인서 출력

![](_page_35_Picture_1.jpeg)

### **1** 검색 브라우즈 자료제출 제출내역 **FAO** A > 제출내역 제출내역 • 출1건 논문명 커뮤니티/컴텍션 저작권동의 승인여부 노문상태 **2** 2016커뮤니티 > 일반대학 > 논문제출 처리완료 대학도서관과 공공도서관의 만족도 및 비교에 관한 연구 동의 승인 1사분기  $\mathbf{1}$ 3 서비스확인서 출력 제출확인서 출력

![](_page_35_Figure_3.jpeg)

## 6. 확인서 출력

![](_page_36_Picture_1.jpeg)

![](_page_36_Picture_2.jpeg)

### \* 제출한 [논문 상태]가 [**논문제출 처리완료]**이면 승인 완료 & 출력 가능

\* 문자/메일로 '승인' 여부 수신 후, 확인서를 출력하시기 바랍니다.

\*학위논문 비공개(조건부 동의) 신청한 경우, **학위논문 비공개 요청서**도 함께 제출

![](_page_37_Picture_1.jpeg)

Q) 파일 내 심사위원 도장(싸인) 스캔 페이지는 필수로 넣어야 하나요?

A) 학위논문 원문파일 내 인준지(심사위원 확인) 페이지는 심사위원 성함만 포함하고, 싸인 및 도장이 날인된 인준지는 별도 인준지 업로드 메뉴에 등록하셔야 합니다.

B) 도장 또는 싸인이 날인된 인준지(심사완료 검인서) 원본은 본인이 보관합니다.

Q) 학위논문에 개인 정보가 노출되나요?

A) 논문 내 개인정보가 포함된 경우(연락처, 메일 주소 등)에는 반드시 개인정보를 삭 제하여 업로드 및 제출하시기 바랍니다.

![](_page_38_Picture_1.jpeg)

Q) 온라인 제출 후 관리자의 승인까지는 얼마나 걸리나요?

A) 승인 기간은 대략 1~2일 정도 소요됩니다.

제출된 학위논문은 관리자가 메타정보 및 온라인으로 구축하기 적합한지에 대한 검토 후 승인합니다.

Q) 온라인 제출 완료했는데 수정 사항이 생길 경우에는 어떻게 해야 하나요?

A) 제출한 논문을 반송 처리 받으신 뒤 수정 후 재제출하시면 됩니다.

다만, 각 소속 대학원 행정실을 통해 요청을 주셔야 하며 제목, 저자명 등 서지 사항이 수정된 경우에는 확인서도 다시 출력해야 합니다.

![](_page_39_Picture_1.jpeg)

Q) 논문 원문 파일에 빈 페이지는 어떻게 해야 하나요?

A) 온라인으로 제출하는 **원문 파일에는 빈 페이지는 모두 제거 해야** 합니다. 빈 페이 지가 있을 시 가독성 문제 및 파일이 훼손 되었다는 오인의 소지가 있습니다.

### Q) 학위논문 제출 시 표지 날짜 양식이 있나요?

A) 대체적으로 학위논문 표지 날짜는 제출자가 졸업하는 졸업년월(ex. 2023년 8월) 로 기입합니다. 인준지(심사위원 확인) 페이지에는 학위논문 심사가 완료된 날짜를 기 입합니다.

단, 도서관에서는 학위논문 양식을 제공하지 않습니다. 학위논문 양식, 내용 등에 관한 문의는 대학원 행정실로 문의하시기 바랍니다.

![](_page_40_Picture_1.jpeg)

Q) 도서관 홈페이지 로그인 후 dCollection 사이트와 자동 로그인 연계가 안됩니다.

A) 브라우저 인터넷 사용기록 삭제 후 다시 접속 하시거나 크롬 시크릿 창에서 접속 하시면 됩니다.

[크롬 브라우저 인터넷 기록 삭제 방법]

① 브라우저 오른쪽 상단 설정 및 제어 클릭 (단축키 : Alt + f)

② 하단에 설정 클릭 후 개인정보 및 보안 클릭

③ 인터넷 사용 기록 삭제 → 인터넷 사용기록, 쿠키 체크 후 삭제

④ 브라우저 종료 후 다시 접속

[크롬 시크릿창 접속 방법]

① 브라우저 오른쪽 상단 설정 및 제어 클릭

② 새 시크릿창 클릭 (단축키 : Ctrl + Shift + n)

## ※ 다시 한 번!

![](_page_41_Picture_1.jpeg)

- \* 도서관 학위논문 제출은 제출 기간 내에만 가능
- \* 제출 기간 : 2023. 06. 19 (월) ~ 2022. 07.02 (일)
- \* 제출된 논문의 서지사항 및 파일 검증 작업은 평일 09:00~12:00, 13:00~16:30분

접수된 순서에 따라 순차적으로 진행(의학계열 평일 09:00~12:00, 13:00~17:30분)

- \* 제출 논문의 승인/반송, 교체 등의 문의는 43p 각 계열별 담당 도서관으로 문의 바람
- \* 제출 논문 파일은 심사완료된 논문과 내용, 편집, 구성이 동일해야 합니다.

\* 온라인 제출 파일 내 심사위원 확인 페이지에 심사위원 성함 필수 입력(싸인 및 도장 스캔본은 별 도 메뉴에 따로 업로드)

\* 권장 웹 브라우저 : **구글 크롬**, Firefox (Opera, 인터넷 익스플로러 비권장)

## ※ 제출처/문의 안내

![](_page_42_Picture_1.jpeg)

![](_page_42_Picture_218.jpeg)

\* dCollection/제출 이외에 학위논문 내용 등 관련 사항은 소속학과 행정실 또는 대학원 행정실로 문의

![](_page_43_Picture_0.jpeg)

KOREA UNIVERSITY LIBRARY